#### **Analytics Setup for Trojan Cameras**

This document will give step-by-step instructions on how to set-up the following features on using the Hikvision video interface:

- Line crossing detection.
- Privacy masking.
- Unattended Baggage Detection.
- Object Removal Detection

#### **You will need:**

If you are accessing the unit via Wi-Fi:

- o Computer/Laptop with Wi-Fi access.
- o Wi-Fi password.
- o Username and Password of the Camera on the unit.
- o Internal IP address of the unit.

If you are accessing the unit via SIM card:

- o Computer/Laptop with Internet access.
- o IP Address of SIM card.
- o Username and Password of the Camera on the unit.

An internet Browser of your choosing (we recommend using Internet Explorer).

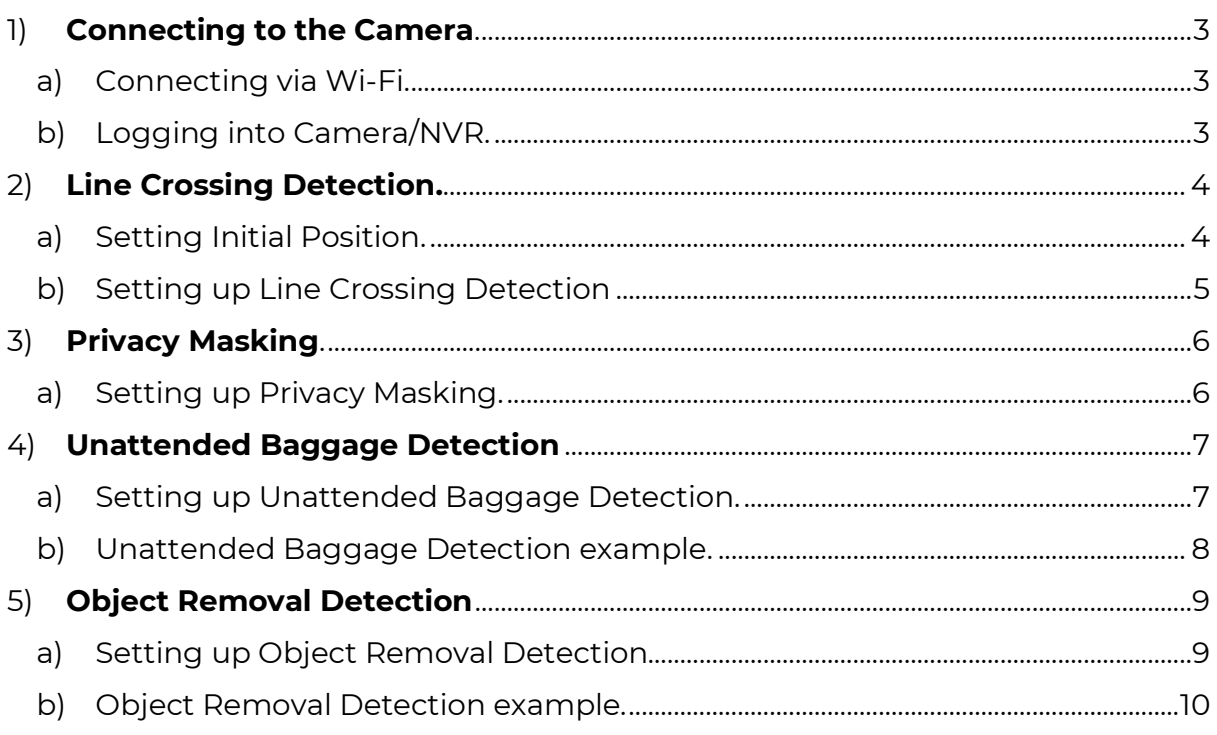

#### <span id="page-2-0"></span>**1) Connecting to the Camera.**

- <span id="page-2-1"></span>a) Connecting via Wi-Fi.
	- i) Use a device which has Wi-Fi access, select the unit you wish to connect to and enter the Wi-Fi password.
		- (1) Revader Default password: *aaffbbffcc*

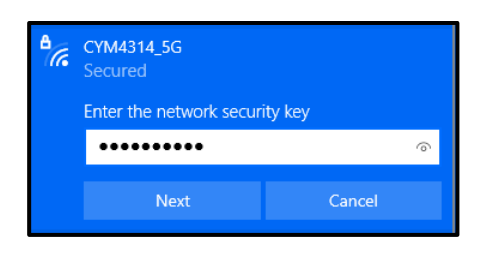

- <span id="page-2-2"></span>b) Logging into Camera/NVR.
	- i) Open the browser of your choosing (we recommend Internet Explorer).
	- ii) Go to the IP address of the Camera/NVR.
		- (1) Revader default Internal Camera IP: *192.168.100.223*
		- (2) Revader default Internal NVR IP: *192.168.100.222*

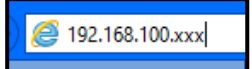

- (3) Or if accessing the Camera head via SIM card, enter the External IP address followed by: *:223*
- (4) If accessing the NVR via SIM card, enter the external IP address followed by: *:222*

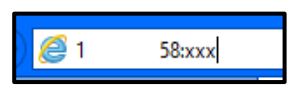

- iii) Enter the **User Name** and **Password** of the Camera/NVR.
	- (1) Revader Default Username: *admin*
	- (2) Revader Default Password: *Compress1766*

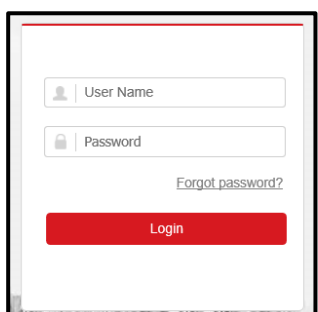

#### <span id="page-3-0"></span>**2) Line Crossing Detection.**

- <span id="page-3-1"></span>a) Setting Initial Position.
	- i) This is so when the Camera has finished tracking the target, it will go back to the initial position set.
	- ii) Go to the Camera *(Follow section 1).*
	- iii) Go to **Configuration.**

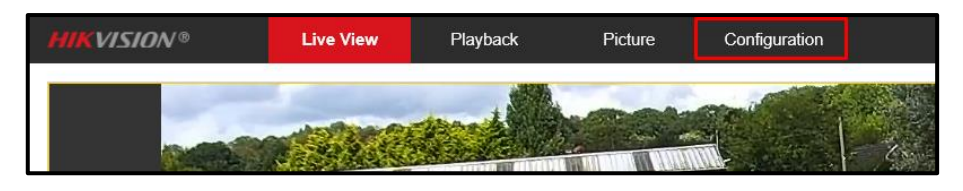

- iv) Go to **PTZ Initial Position**, move the Camera to the position in which it will default back to after tracking an object using the PTZ controls on the right of the screen. Select **Preset 1** and **Set.** This will store your initial position.
- v) To check that it is set to your required position, move the camera using the PTZ controls to a different position and select **Call** - the camera should move back to the stored initial position.

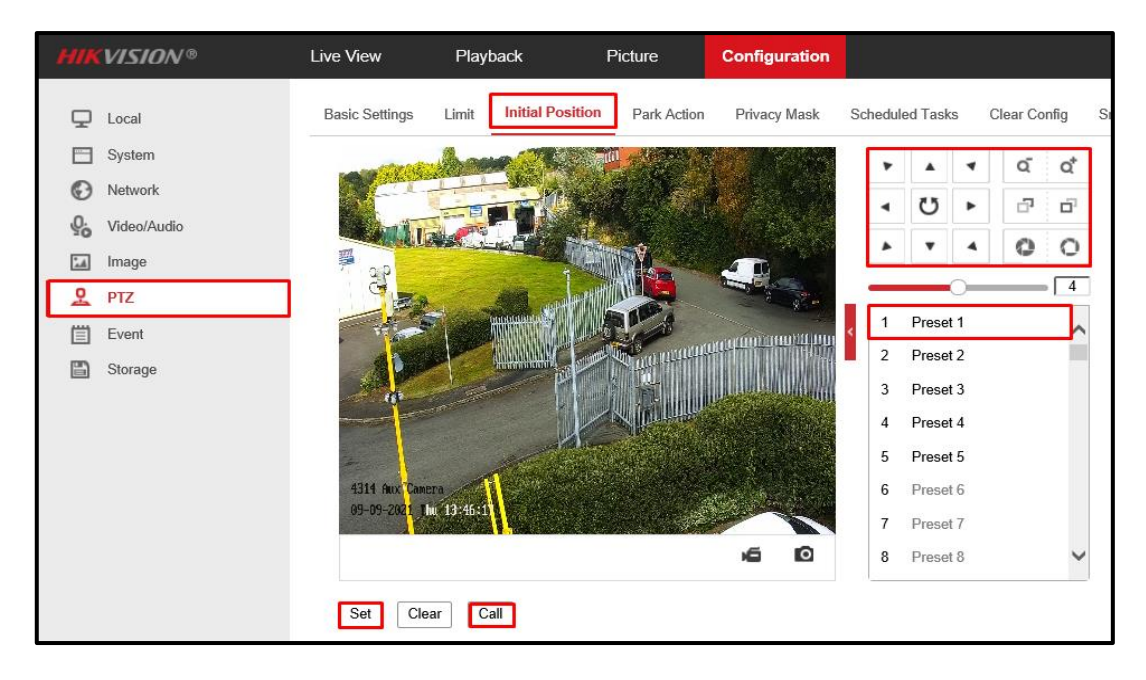

- <span id="page-4-0"></span>b) Setting up Line Crossing Detection
	- i) Go to **Event Smart Event Line Crossing Detection**.
	- ii) Click **Enable Draw Area** and this will insert a line on the image, move the line to where you wish.
	- iii) There are custom options below such as **Direction**, which is the direction of which the line is trigged. **Sensitivity** can be increased or decreased depending on the environment in which the Trojan is located. Generally, the smaller and slower the object the higher the sensitivity is needed.
	- iv) Click **Save**.

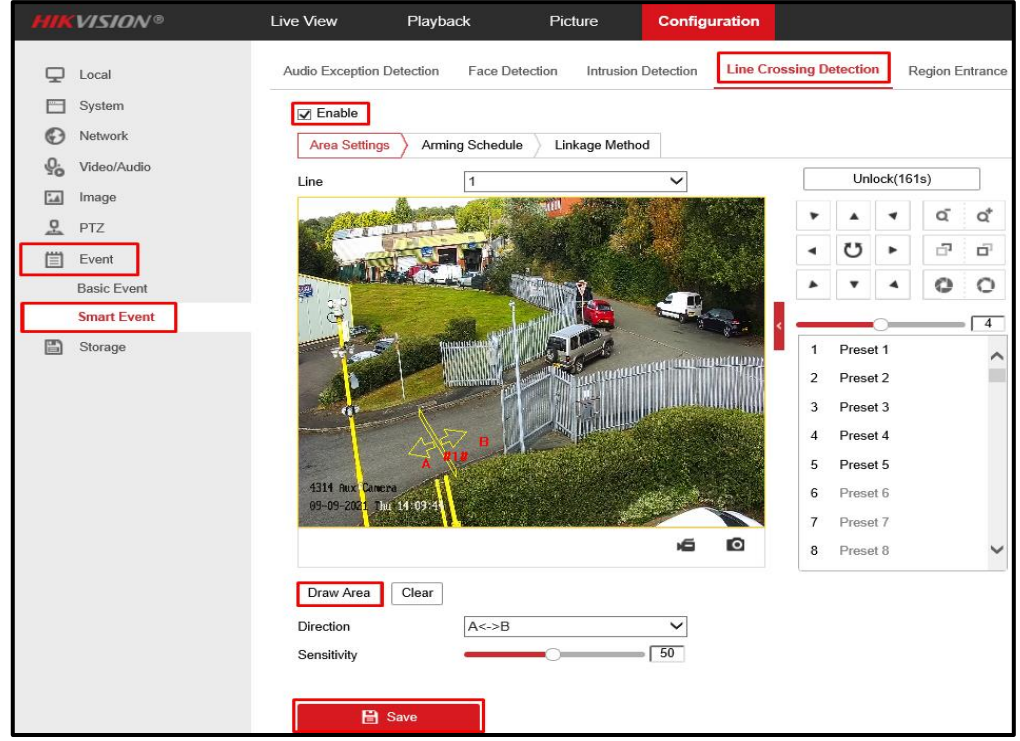

- v) Click **Linkage Method** and ensure **Smart Tracking** is selected. This will allow the camera to follow an object which triggers the line.
- vi) Click **Save**.

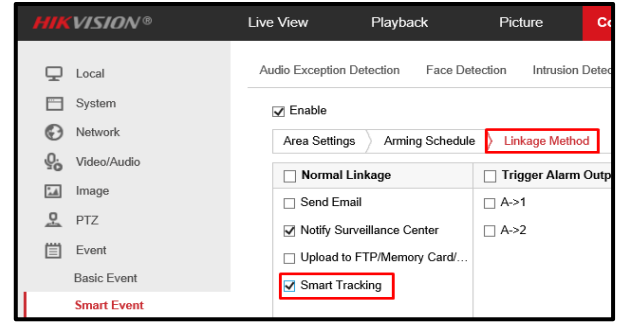

#### <span id="page-5-0"></span>**3) Privacy Masking.**

- <span id="page-5-1"></span>a) Setting up Privacy Masking.
	- i) Go to the Camera *(follow section 1).*
	- ii) Go to **Configuration**.

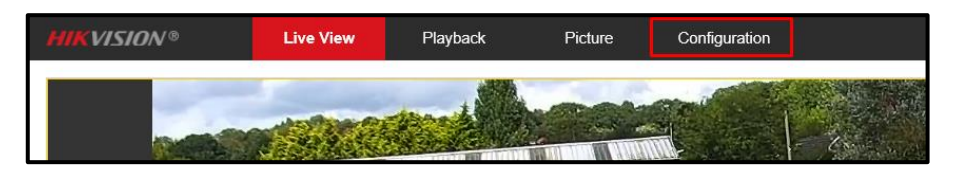

- iii) Go to **PTZ Privacy Mask**.
- iv) Click **Enable Privacy Masks**.
- v) Click **Draw Area**, click the 4 corners where you wish the privacy mask to be, in the example below, the 4 corners of the license plate were clicked.
- vi) Once satisfied click **Stop Drawing Add**, you will now see the mask listed below, here you can change the colour of the masks as well as delete it.
- vii) Click **Save**

viii)If you wish to add more repeat steps **iv**, **v** and **vi** above.

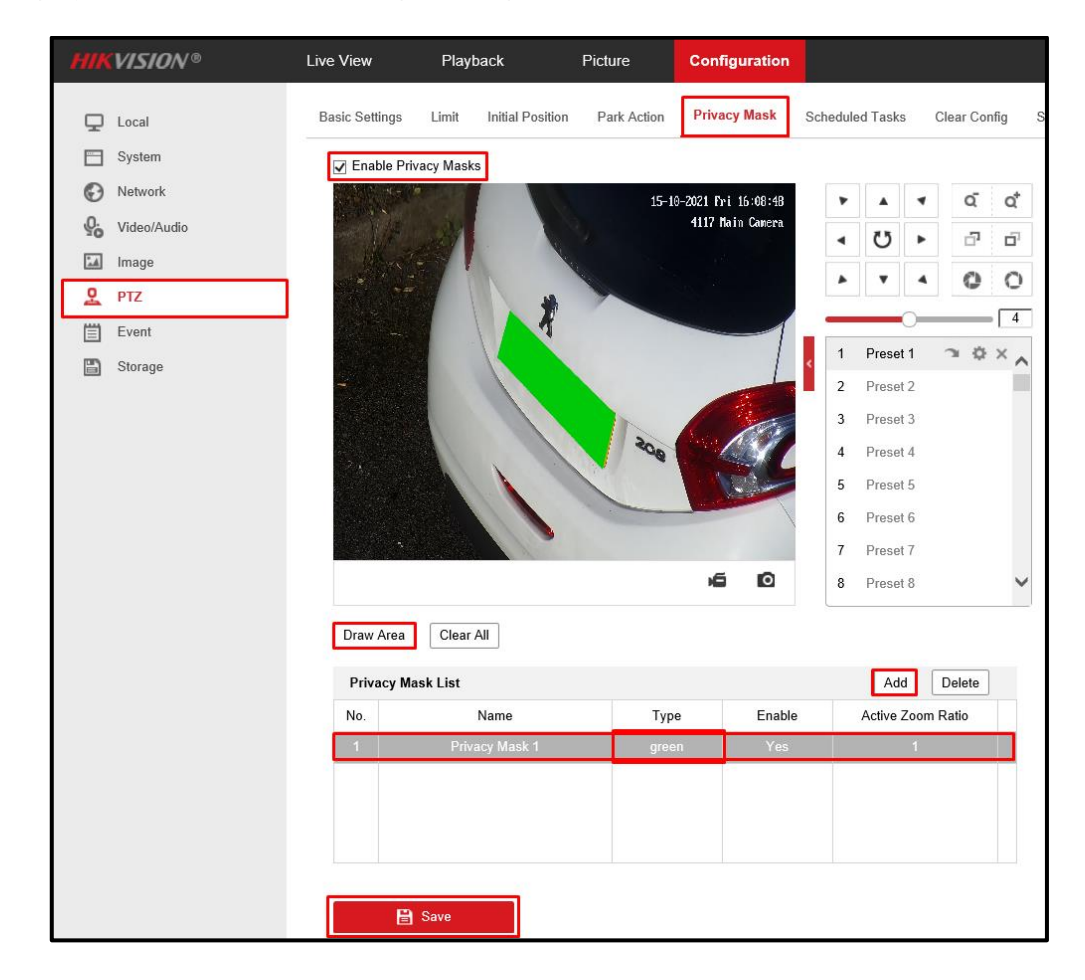

#### <span id="page-6-0"></span>**4) Unattended Baggage Detection**

- <span id="page-6-1"></span>a) Setting up Unattended Baggage Detection.
	- i) Go to the NVR **(follow section 1).**
	- ii) There are no PTZ controls in the Unattended Baggage detection menu, so the PTZ will have to be moved to the position before moving on.

#### iii) Go to **Configuration**.

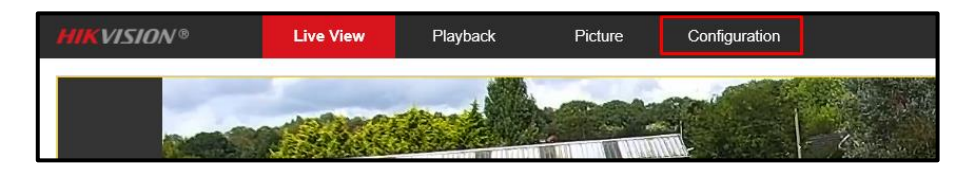

- iv) Go to **Event Smart Event Unattended Baggage Detection.**
- v) Select the camera you wish to apply this to.
- vi) Click **Enable Unattended Baggage Detection**.
- vii) Click **Draw Area**, click the 4 corners where you wish to monitor. In the example below, the 4 corners of the pathway.
- viii)Once satisfied, click **Stop Drawing.** You can click clear, which will delete all selected areas.
- ix) You can select a different **Region**, this will allow you to set up to 4 different areas.

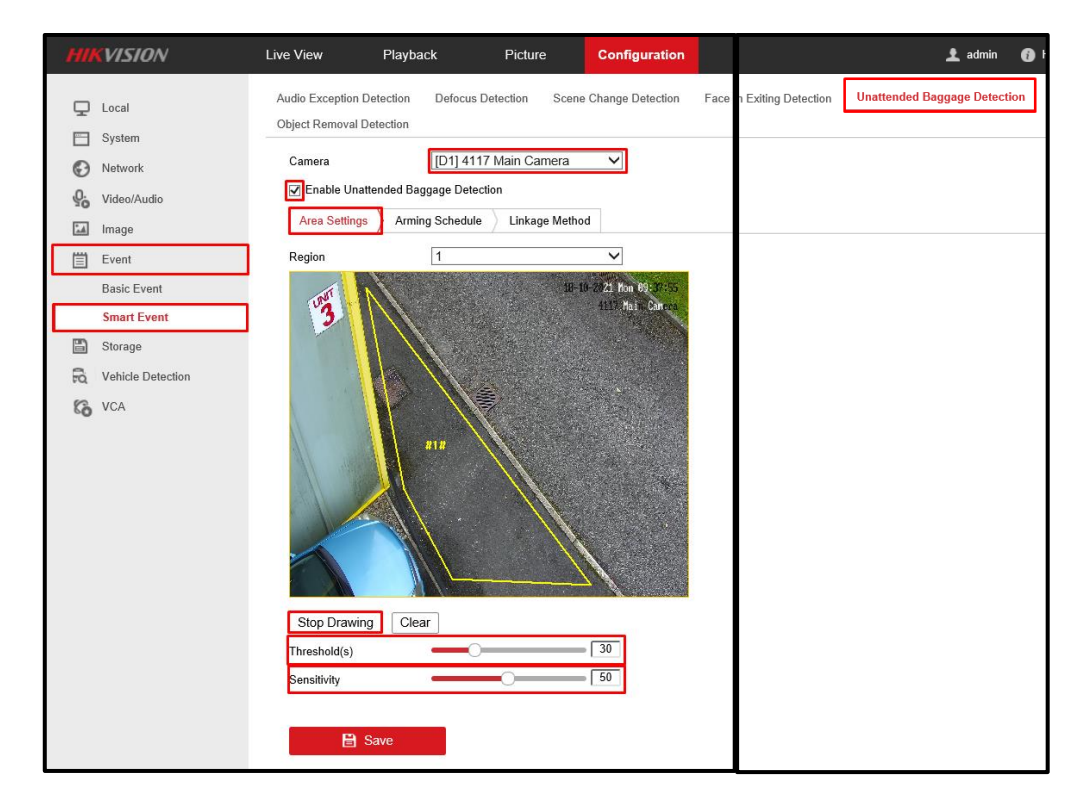

- x) **Threshold** is the number of seconds the object can stay there before being picked up by the NVR.
- xi) **Sensitivity** is how sensitive the detection is. The higher the number the smaller the object.
- xii) Click **Save**

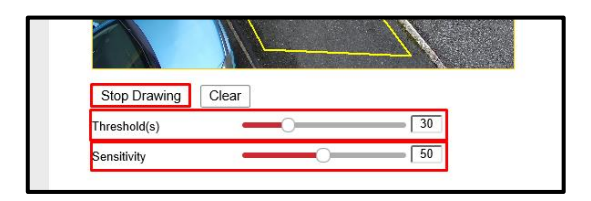

- xiii)Go to **Linkage Method** and Click **Notify Surveillance Centre**, the NVR will now send an alert to the IVMS software when baggage is detected.
- xiv)If you have a Revader Speaker/Amplifier, you can enable **D1->1** and this will trigger the speaker and send out an alarm when baggage is detected.
- xv) There are other settings you can configure if you wish.

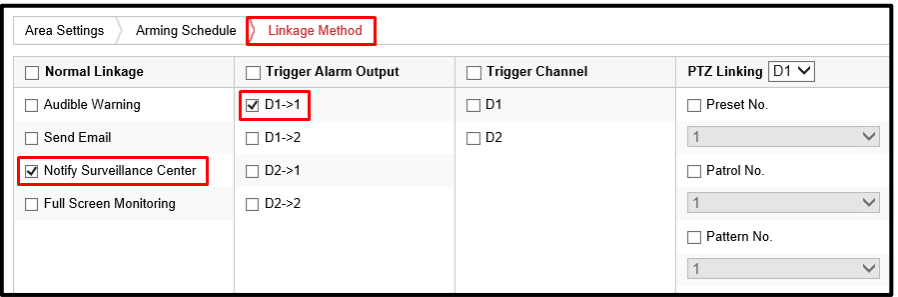

- <span id="page-7-0"></span>b) Unattended Baggage Detection example.
	- i) In the IVMS software, in **Main View** Alarm is shown at the bottom of the image, just press the 2 arrows in the bottom right to pop up the menu.

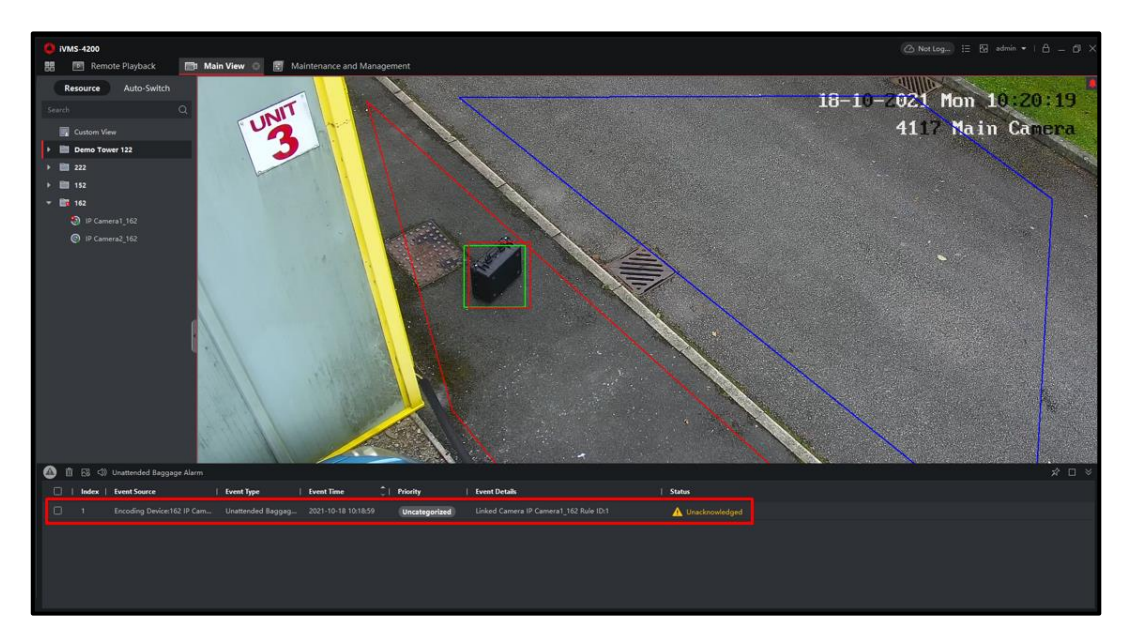

#### <span id="page-8-0"></span>**5) Object Removal Detection**

- <span id="page-8-1"></span>a) Setting up Object Removal Detection.
	- i) Go to the NVR **(follow section 1).**
	- ii) There are no PTZ controls in the Object Removal detection menu, so the PTZ will have to be moved to the position before moving on.
	- iii) Go to **Configuration**.

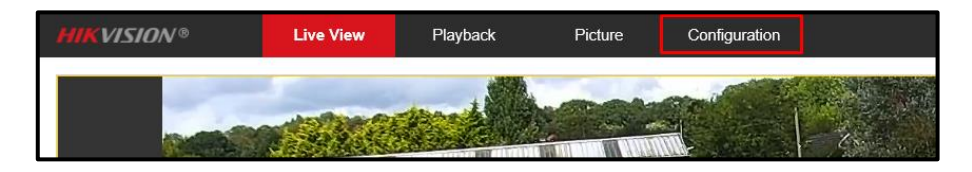

- iv) Go to **Event Smart Event Object Removal Detection.**
- v) Select the camera you wish to apply this to.
- vi) Click **Enable Object Removal Detection**.
- vii) Click **Draw Area**, click the 4 corners where you wish to monitor, in the example below, the 4 corners of the pathway.
- viii)Once satisfied click **Stop Drawing,** you can click clear, which will delete all selected areas.
- ix) You can select a different **Region**, this will allow you to set up to 4 different areas.

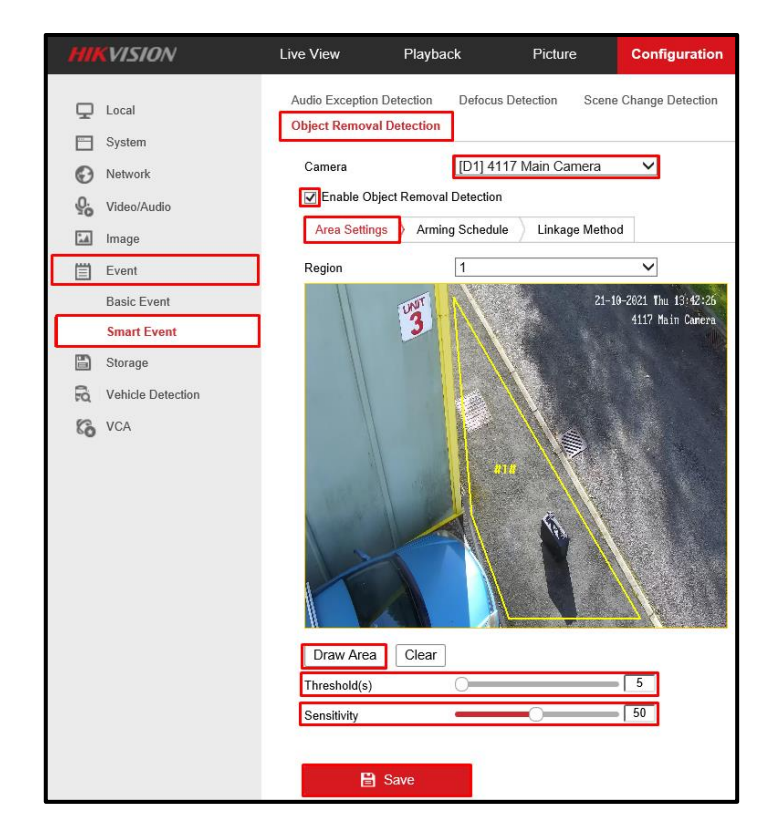

- x) **Threshold** is the number of seconds the object can be missing before being picked up by the NVR.
- xi) **Sensitivity** is how sensitive the detection is, the higher the number the smaller the object.
- xii) Click **Save**

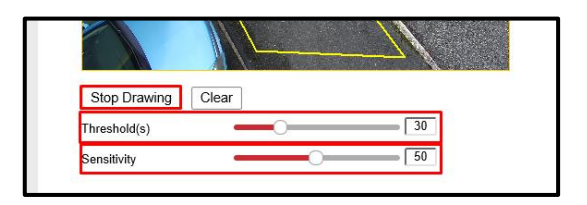

- xiii)Go to **Linkage Method** and Click **Notify Surveillance Centre**, the NVR will now send an alert to the iVMS software when an object is missing.
- xiv)If you have a Revader Speaker/Amplifier, you can enable **D1->1** and this will trigger the speaker and send out an alarm when an object is missing.
- xv) There are other settings you can configure if you wish.

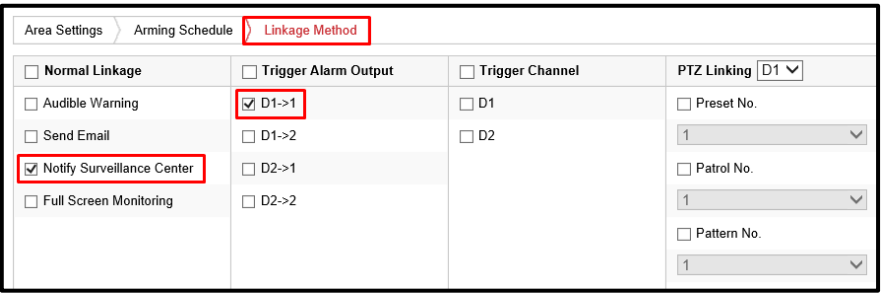

- <span id="page-9-0"></span>b) Object Removal Detection example.
	- i) In the iVMS software, in **Main View**, Alarm is shown at the bottom of the image, just press the 2 arrows in the bottom right to pop up the menu.

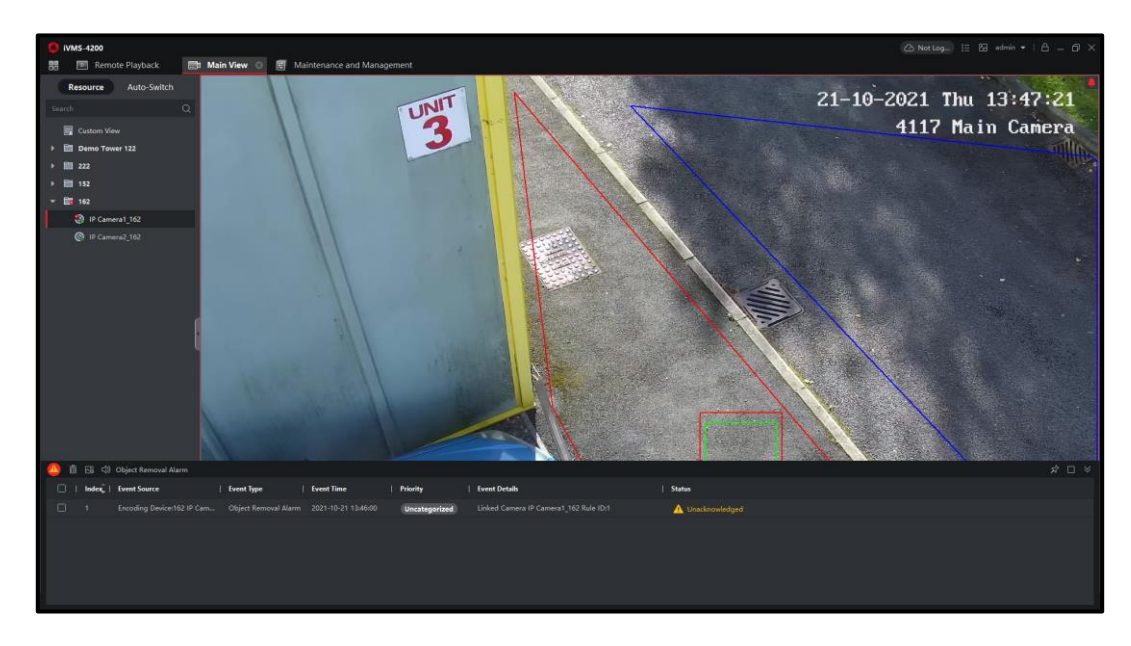